# Load Balancing IBM Watson Health MergePACS by Merative

Version 1.4.0

# Table of Contents

| 1. About this Guide                                 |   |
|-----------------------------------------------------|---|
| 2. Loadbalancer.org Appliances Supported.           |   |
| 3. Software Versions Supported                      |   |
| 3.1. Loadbalancer.org Appliance                     | 3 |
| 3.2. IBM Watson Health MergePACS by Merative        |   |
| 4. Load Balancing MergePACS                         |   |
| 4.1. Port Requirements                              |   |
| 4.2. Deployment Concept                             | 4 |
| 4.3. Virtual Service (VIP) Requirements             | 4 |
| 4.4. Deployment Mode                                | 5 |
| 5. Loadbalancer.org Appliance – the Basics          | 5 |
| 5.1. Virtual Appliance                              | 5 |
| 5.2. Initial Network Configuration                  | 5 |
| 5.3. Accessing the Appliance WebUI                  | 5 |
| Main Menu Options                                   | 7 |
| 5.4. Appliance Software Update                      | 8 |
| Determining the Current Software Version            | 8 |
| Checking for Updates using Online Update            | 8 |
| Using Offline Update                                | 8 |
| 5.5. Ports Used by the Appliance                    | 9 |
| 6. Appliance & MergePACS Configuration              |   |
| 6.1. Appliance Configuration                        |   |
| Configuring VIP1 – All PACS Services                |   |
| 6.2. MergePACS Server Configuration                 |   |
| Windows Server 2012 & Later                         |   |
| 7. Testing & Verification                           |   |
| 7.1. Automatic Failover                             |   |
| 7.2. Manual Failover                                |   |
| 7.3. Client Connection Tests                        |   |
| 8. Technical Support                                |   |
| 9. Additional Documentation                         |   |
| 10. Appendix                                        |   |
| 10.1. Configuring HA - Adding a Secondary Appliance |   |
| Non-Replicated Settings                             |   |
| Configuring the HA Clustered Pair                   |   |
| 11. Document Revision History                       |   |

# 1. About this Guide

This guide details the steps required to configure a highly available IBM Watson Health MergePACS by Merative environment utilizing Loadbalancer.org appliances. It covers the configuration of the load balancers and also any MergePACS configuration changes that are required.

For more information about initial appliance deployment, network configuration and using the Web User Interface (WebUI), please also refer to the Administration Manual.

# 2. Loadbalancer.org Appliances Supported

All our products can be used with the IBM Watson Health MergePACS by Merative environment. For full specifications of available models please refer to https://www.loadbalancer.org/products.

Some features may not be available or fully supported in all cloud platforms due to platform specific limitations. For more details, please refer to the "Main Differences to our Standard (Non-Cloud) Product" section in the appropriate cloud platform Quick Start Guide or check with Loadbalancer.org support.

# 3. Software Versions Supported

### 3.1. Loadbalancer.org Appliance

• V8.9.1 and later

Image: Section 2The screenshots used throughout this document aim to track the latest Loadbalancer.orgImage: Section 2Software version. If you're using an older version, or the very latest, the screenshots presented<br/>here may not match your WebUI exactly.

# 3.2. IBM Watson Health MergePACS by Merative

• All versions

# 4. Load Balancing MergePACS

For high availability, IBM Watson Health recommend that a load balancer is used to enable rapid failover to the secondary MergePACS Cluster should the primary cluster become unavailable.

# 4.1. Port Requirements

The following table shows the ports used by MergePACS. The load balancer must be configured to listen on the same ports.

| Port             | Protocols | Use          |
|------------------|-----------|--------------|
| 104              | ТСР       | DICOM        |
| 80,8080,443,8443 | ТСР       | HTTP & HTTPS |

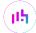

| Port | Protocols | Use               |
|------|-----------|-------------------|
| 5222 | ТСР       | Instant Messenger |
| 1001 | ТСР       | HL7               |

### 4.2. Deployment Concept

When MergePACS is deployed with the load balancer, clients connect to the Virtual Service (VIP) on the load balancer rather than connecting directly to one of the MergePACS Clusters. Under normal conditions, these connections are then forwarded to the Primary Cluster.

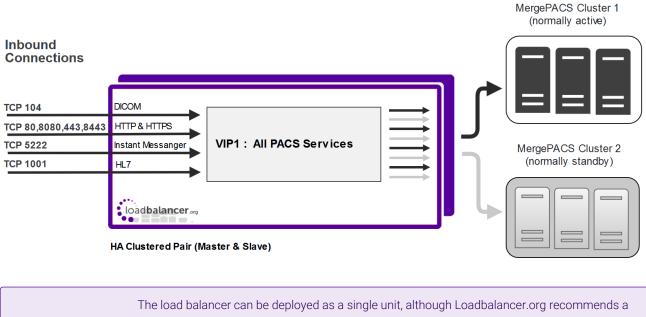

8 Note clustered pair for resilience & high availability. Please refer to Configuring HA - Adding a Secondary Appliance in the appendix for more details on configuring a clustered pair.

Should the Primary Cluster become unavailable, failover to the Secondary Cluster can be handled in either of the following ways:

- Automatically In this case, health checks are configured at 30 second intervals. Should there be 10 consecutive health check failures, failover to the Secondary Cluster occurs.
- **Manually** In this case, failover to the Secondary Cluster must be triggered manually using the 'Halt' feature in the load balancer's WebUI. Please refer to Manual Failover for more details.

| § Note | The way the Virtual Service's health check is configured determines which of these failover |
|--------|---------------------------------------------------------------------------------------------|
| 8 Note | methods is used.                                                                            |

# 4.3. Virtual Service (VIP) Requirements

A single multi-port VIP is used that listens on all required ports. The VIP is configured as follows:

- Deployment mode: Layer 4 DR (Direct Return) mode
- Listens on a total of 7 ports as described on the table and diagram in Port Requirements

- The health-check configuration depends on whether automatic or manual failover is required:
  - for *automatic* failover an external script is used, the script checks that *all* 7 ports are available and runs every 30 seconds, if connection to one or more of the ports fails, the health check is deemed to have failed, if there are 10 consecutive health check failures, cluster failover occurs
  - for manual failover the health check is set to: No checks, always On
- The associated Real Server is configured to be the cluster IP address of the Primary Cluster
- The fallback server is configured to be the cluster IP address of the Secondary Cluster

### 4.4. Deployment Mode

As mentioned above, the VIP is configured using Layer 4 DR (Direct Return) mode. This mode offers the best possible performance since replies go directly from the MergePACS Cluster to the client, and not via the load balancer. To use this mode, the "ARP Problem" must be solved on each MergePACS server as explained in MergePACS Server Configuration.

# 5. Loadbalancer.org Appliance – the Basics

### 5.1. Virtual Appliance

A fully featured, fully supported 30 day trial is available if you are conducting a PoC (Proof of Concept) deployment. The VA is currently available for VMware, Virtual Box, Hyper-V, KVM, XEN and Nutanix AHV and has been optimized for each Hypervisor. By default, the VA is allocated 2 vCPUs, 4GB of RAM and has a 20GB virtual disk. The Virtual Appliance can be downloaded here.

| ß Note  | The same download is used for the licensed product, the only difference is that a license key file (supplied by our sales team when the product is purchased) must be applied using the appliance's WebUI.                                                                            |
|---------|----------------------------------------------------------------------------------------------------|
|         |                                                                                                    |
| ီ Note  | Please refer to Virtual Appliance Installation and the ReadMe.txt text file included in the VA download for additional information on deploying the VA using the various Hypervisors.                                                                                                 |
|         |                                                                                                    |
| ရိ Note | The VA has 4 network adapters. For VMware only the first adapter ( <b>eth0</b> ) is connected by default. For HyperV, KVM, XEN and Nutanix AHV all adapters are disconnected by default. Use the network configuration screen within the Hypervisor to connect the required adapters. |

# 5.2. Initial Network Configuration

After boot up, follow the instructions on the appliance console to configure the management IP address, subnet mask, default gateway, DNS servers and other network and administrative settings.

(1) Important Be sure to set a secure password for the load balancer, when prompted during the setup routine.

# 5.3. Accessing the Appliance WebUI

dh.

The WebUI is accessed using a web browser. By default, users are authenticated using Apache authentication. Users can also be authenticated against LDAP, LDAPS, Active Directory or Radius - for more information, please refer to External Authentication.

| 8 Note | There are certain differences when accessing the WebUI for the cloud appliances. For details, |
|--------|-----------------------------------------------------------------------------------------------|
| 8 Note | please refer to the relevant Quick Start / Configuration Guide.                               |

1. Using a browser, navigate to the following URL:

#### https://<IP-address-configured-during-the-network-setup-wizard>:9443/lbadmin/

| ំ Note  | You'll receive a warning about the WebUI's SSL certificate. This is due to the default self signed certificate that is used. If preferred, you can upload your own certificate - for more information, please refer to Appliance Security Features. |
|---------|----------------------------------------------------------------------------------------------------|
| ဒီ Note | If you need to change the port, IP address or protocol that the WebUI listens on, please refer to Service Socket Addresses.                                                                                                    |

#### 2. Log in to the WebUI using the following credentials:

#### Username: loadbalancer

15

Password: <configured-during-network-setup-wizard>

Note To change the password, use the WebUI menu option: *Maintenance > Passwords*.

Once logged in, the WebUI will be displayed as shown below:

#### LOADBALANCER

#### Enterprise VA Max

|                       | Primary   Secondary                                                                                        | Active   Passive           | Link      | 15 Seconds          |
|-----------------------|----------------------------------------------------------------------------------------------------|----------------------------|-----------|---------------------|
| System Overview       |                                                                                                    |                            |           |                     |
| Local Configuration   | WARNING: YOUR TRIAL IS DUE TO EXPIRE IN 30                                                                 | DAYS.                      |           |                     |
| Cluster Configuration | Buy with confidence. All purchases come with a 9                                                           | 0 day money back guarantee |           |                     |
| Maintenance           | Already bought? Enter your license key here                                                                |                            |           |                     |
| iew Configuration     | Buy Now                                                                                                    |                            |           |                     |
| eports                | System Overview 😧                                                                                          |                            | 2024      | -03-15 16:27:21 UTC |
| ogs                   |                                                                                                    |                            |           |                     |
| upport                | Would you like to run the Setup Wizard?                                                                    |                            |           |                     |
| ive Chat              | Accept Dismiss                                                                                             |                            |           |                     |
|                       | ា 15 k<br>ម្មី 10 k<br>ភ្លំ 5 k                                                                            |                            |           | / TOBI DETIKER      |
|                       | 0<br>Thu 18:00<br>RX 3k Min, 4k Avg, 32675k Total,<br>TX 6k Min, 7k Avg, 56693k Total,                     | Fri 06:00                  | Fri 12:00 |                     |
|                       | 1.0<br>0.8<br>0.6<br>0.6<br>0.4<br>0.2<br>0.0<br>Thu 18:00 Fri 00:00<br>Im average 0.00 Min, 0.12 Avg. 0.6 | 1 Max                      | Fri 12:00 |                     |
|                       |                                                                                                    | Memory Usage               |           | RR                  |

 You'll be asked if you want to run the Setup Wizard which can be used to configure layer 7 services. Click Dismiss if you're following a guide or want to configure the appliance manually or click Accept to start the wizard.

#### Main Menu Options

ոել

System Overview - Displays a graphical summary of all VIPs, RIPs and key appliance statistics
Local Configuration - Configure local host settings such as IP address, DNS, system time etc.
Cluster Configuration - Configure load balanced services such as VIPs & RIPs
Maintenance - Perform maintenance tasks such as service restarts and taking backups
View Configuration - Display the saved appliance configuration settings
Reports - View various appliance reports & graphs
Logs - View various appliance logs
Support - Create a support download, contact the support team & access useful links
Live Chat - Start a live chat session with one of our Support Engineers

### 5.4. Appliance Software Update

To ensure that the appliance(s) are running the latest software version, we recommend a software update check is performed.

#### Determining the Current Software Version

The software version is displayed at the bottom of the WebUI as shown in the example below:

```
Copyright © Loadbalancer.org Inc. 2002 – 2024
ENTERPRISE VA Max - v8.11.1
```

English 🗸

#### Checking for Updates using Online Update

8NoteBy default, the appliance periodically contacts the Loadbalancer.org update server and checks<br/>for updates. An update check can also be manually triggered as detailed below.

- 1. Using the WebUI, navigate to: *Maintenance > Software Update*.
- 2. Select Online Update.
- 3. If the latest version is already installed, a message similar to the following will be displayed:

Information: Version v8.11.1 is the current release. No updates are available

- 4. If an update is available, you'll be presented with a list of new features, improvements, bug fixes and security related updates.
- 5. Click Online Update to start the update process.

8 Note Do not navigate away whilst the update is ongoing, this may cause the update to fail.

6. Once complete (the update can take several minutes depending on download speed and upgrade version) the following message will be displayed:

Information: Update completed successfully.

7. If services need to be reloaded/restarted or the appliance needs a full restart, you'll be prompted accordingly.

### Using Offline Update

dh.

If the load balancer does not have access to the Internet, offline update can be used.

Please contact support@loadbalancer.org to check if an update is available and obtain the latest offline update files.

#### To perform an offline update:

- 1. Using the WebUI, navigate to: *Maintenance > Software Update*.
- 2. Select Offline Update.
- 3. The following screen will be displayed:

#### Software Update

#### **Offline Update**

The following steps will lead you through offline update.

- 1. Contact Loadbalancer.org support to obtain the offline update archive and checksum.
- 2. Save the archive and checksum to your local machine.
- Select the archive and checksum files in the upload form below.
- Click Upload and Install to begin the update process.

| Archive:  | Choose File   | No file chosen |
|-----------|---------------|----------------|
| Checksum: | Choose File   | No file chosen |
|           | Upload and In | stall          |

- 4. Select the Archive and Checksum files.
- 5. Click Upload and Install.
- 6. If services need to be reloaded/restarted or the appliance needs a full restart, you'll be prompted accordingly.

### 5.5. Ports Used by the Appliance

By default, the appliance uses the following TCP & UDP ports:

| Protocol  | Port   | Purpose                                                     |
|-----------|--------|-------------------------------------------------------------|
| ТСР       | 22 *   | SSH                                                         |
| TCP & UDP | 53 *   | DNS / GSLB                                                  |
| TCP & UDP | 123    | NTP                                                         |
| TCP & UDP | 161 *  | SNMP                                                        |
| UDP       | 6694   | Heartbeat between Primary & Secondary appliances in HA mode |
| ТСР       | 7778   | HAProxy persistence table replication                       |
| ТСР       | 9000 * | Gateway service (Centralized/Portal Management)             |
| ТСР       | 9080 * | WebUI - HTTP (disabled by default)                          |
| ТСР       | 9081 * | Nginx fallback page                                         |

| Protocol | Port           | Purpose                                                                        |
|----------|----------------|--------------------------------------------------------------------------------|
| ТСР      | 9443 *         | WebUI - HTTPS                                                                  |
| ТСР      | 25565 *        | Shuttle service (Centralized/Portal Management)                                |
|          |                |                                                                                |
|          | The ports used | for SSH, GSLB, SNMP, the WebUI, the fallback page, the gateway service and the |

| រ Note | shuttle service can be changed if required. For more information, please refer to Service Socket |
|--------|--------------------------------------------------------------------------------------------------|
|        | Addresses.                                                                                       |

# 6. Appliance & MergePACS Configuration

# 6.1. Appliance Configuration

#### Configuring VIP1 - All PACS Services

#### a) Configure the External Health Check Script (used for automatic failover)

1. Using the WebUI, navigate to Cluster Configuration > Health Check Scripts and click Add New Health Check.

| Health Check Details            |                   |   |   |
|---------------------------------|-------------------|---|---|
| Name:                           | IBM-WHI-MergePACS |   | 0 |
| Type:                           | Virtual Service 🗸 |   | 0 |
| Template:                       | IBM-WHI-MergePACS | ~ | 0 |
| Primary Node Health Check Conte | ents              |   |   |

- 2. Specify an appropriate Name for the health check, e.g. IBM-WHI-MergePACS.
- 3. Set *Type* to **Virtual Service**.
- 4. Set Template to IBM-WHI-MergePACS.
- 5. Click Update.

15

#### b) Setting up the Virtual Service (VIP)

- Using the WebUI, navigate to Cluster Configuration > Layer 4 Virtual Services and click Add a new Virtual Service.
- 2. Enter the following details:

| Label             | PACS                       |        | 0      |
|-------------------|----------------------------|--------|--------|
| Virtual Service   |                            |        |        |
| IP Address        | 192.168.100.100            |        | 0      |
| Ports             | 104,80,8080,443,8443,5222, |        | 0      |
| Protocol          |                            |        |        |
| Protocol          | TCP •                      |        | 0      |
| Forwarding        |                            |        |        |
| Forwarding Method | Direct Routing <b>•</b>    |        | 0      |
|                   |                            | Cancel | Update |

- 3. Enter an appropriate label (name) for the VIP, e.g. PACS.
- 4. Set the Virtual Service IP address field to the required IP address, e.g. 192.168.100.100.
- 5. Set the Virtual Service Ports field to 104,80,8080,443,8443,5222,1001.
- 6. Leave *Protocol* set to **TCP**.
- 7. Leave Forwarding Method set to Direct Routing.
- 8. Click Update.
- 9. Now click **Modify** next to the newly created VIP.
- 10. Scroll to the *Health Checks* section.

#### For **automatic** failover:

- a. Set Check Type to External Script.
- b. Set External Script to IBM-WHI-MergePACS.

#### For **manual** failover:

- a. Set the Check Type to No checks, Always On.
- 11. Scroll to the *Fallback Server* section.
  - a. Set the *IP Address* to the IP address of the Secondary MergePACS Cluster.
  - b. Set the *Port* to **0** (numerical zero), this ensures that the fallback server (i.e. the Secondary Cluster) can receive connections on all required ports.
- 12. Enable (check) the MASQ Fallback checkbox.
- 13. Click Update.

15

c) Setting up the Real Servers (RIPs)

- Using the WebUI, navigate to Cluster Configuration > Layer 4 Real Servers and click Add a new Real Server next to the newly created VIP.
- 2. Enter the following details:

| Label                  | PrimaryCluster  | 0             |
|------------------------|-----------------|---------------|
| Real Server IP Address | 192.168.100.110 | 0             |
| Weight                 | 100             | 0             |
| Minimum Connections    | 0               | 0             |
| Maximum Connections    | 0               | 0             |
|                        |                 | Cancel Update |

- 3. Enter an appropriate label (name) for the RIP, e.g. PrimaryCluster.
- 4. Set the Real Server IP Address field to the IP address of the Primary MergePACS Cluster.
- 5. Click Update.

լեր

### 6.2. MergePACS Server Configuration

As mentioned in Deployment Mode, when using Layer 4 DR mode, the ARP problem must be solved. This involves configuring each MergePACS Server to be able to receive traffic destined for the VIP, and ensuring that each Server does not respond to ARP requests for the VIP address – only the load balancer should do this.

| 8 Note | The following steps must be performed on all MergePACS Servers. |  |
|--------|-----------------------------------------------------------------|--|
|--------|-----------------------------------------------------------------|--|

#### Windows Server 2012 & Later

Windows Server 2012 and later support Direct Routing (DR) mode through the use of the Microsoft Loopback Adapter that must be installed and configured on each load balanced (Real) Server. The IP address configured on the Loopback Adapter must be the same as the Virtual Service (VIP) address. This enables the server to receive packets that have their destination set as the VIP address. If a Real Server is included in multiple DR mode VIPs, an IP address for each VIP must be added to the Loopback Adapter.

In addition, the strong/weak host behavior must be configured on each Real Server. The weak host model allows packets with any IP to be sent or received via an interface. The strong host model only allows packets with an IP belonging to the interface to be sent or received.

(1) Important The following 3 steps must be completed on all Real Servers associated with the VIP.

#### Step 1 of 3: Install the Microsoft Loopback Adapter

1. Click **Start**, then run **hdwwiz** to start the Hardware Installation Wizard.

- 2. Once the Wizard has started, click Next.
- 3. Select Install the hardware that I manually select from a list (Advanced), click Next.
- 4. Select Network adapters, click Next.

| Select Network Adapter                                                               | The second second                                                                                                    |   |
|--------------------------------------------------------------------------------------|----------------------------------------------------------------------------------------------------|---|
| Which network adapter do yo                                                          | ou want to install?                                                                                                    |   |
|                                                                                      | apter that matches your hardware, then click OK. If you have an<br>is feature, click Have Disk.                                                                                                    |   |
| Manufacturer<br>Mellanox Technologies Ltd.<br>Microsoft<br>NetEffect<br>QLogic Corp. | ^       Network Adapter:         □       □         □       □         □       □         □       □         □       □         □       □         □       □         □       □         □       □         □       □         □       □         □       □         □       □         □       □         □       □         □       □         □       □         □       □         □       □         □       □         □       □         □       □         □       □         □       □         □       □         □       □         □       □         □       □         □       □         □       □         □       □         □       □         □       □         □       □         □       □         □       □         □       □ |   |
|                                                                                      | Microsoft Teredo Tunnelina Adapter                                                                                                    | 2 |

- 5. Select Microsoft & Microsoft KM-Test Loopback Adapter, click Next.
- 6. Click **Next** to start the installation, when complete click **Finish**.

#### Step 2 of 3: Configure the Loopback Adapter

- 1. Open Control Panel and click Network and Sharing Center.
- 2. Click Change adapter settings.
- 3. Right-click the new Loopback Adapter and select Properties.

1 Note You can configure IPv4 or IPv6 addresses or both depending on your requirements.

#### **IPv4 Addresses**

15

1. Uncheck all items except Internet Protocol Version 4 (TCP/IPv4) as shown below:

| 🖗 loopback Properties                                                                                                    | x |
|----------------------------------------------------------------------------------------------------|---|
| Networking Sharing                                                                                                    | _ |
| Connect using:                                                                                                    |   |
| Microsoft KM-TEST Loopback Adapter                                                                                                    |   |
| Configure                                                                                                    |   |
| This connection uses the following items:                                                                                                    |   |
|                                                                                                    |   |
| Install Uninstall Properties                                                                                                    |   |
| Description<br>Transmission Control Protocol/Internet Protocol. The default<br>wide area network protocol that provides communication<br>across diverse interconnected networks. |   |
| OK Cancel                                                                                                    |   |

 Ensure that Internet Protocol Version (TCP/IPv4) is selected, click Properties and configure the IP address to be the same as the Virtual Service address (VIP) with a subnet mask of 255.255.255.255, e.g. 192.168.2.20/255.255.255.255 as shown below:

| eneral                        |                                                                                    |
|-------------------------------|------------------------------------------------------------------------------------|
|                               | d automatically if your network supports<br>need to ask your network administrator |
| O Obtain an IP address autor  | matically                                                                          |
| • Use the following IP addres | ss:                                                                                |
| IP address:                   | 192 . 168 . 2 . 20                                                                 |
| Subnet mask:                  | 255 . 255 . 255 . 255                                                              |
| Default gateway:              |                                                                                    |
| O Obtain DNS server address   | automatically                                                                      |
| Use the following DNS serv    | 5. 254. John Mc 201547 (2017) (2017)                                               |
| Preferred DNS server:         |                                                                                    |
| Alternate DNS server:         |                                                                                    |
| Validate settings upon exi    | t Advanced                                                                         |

8 Note

**192.168.2.20** is an example, make sure you specify the correct VIP address.

8 Note

If a Real Server is included in multiple DR mode VIPs, an IP address for each VIP must be

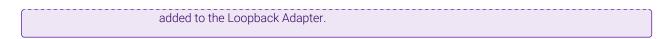

3. Click **OK** then click **Close** to save and apply the new settings.

#### **IPv6 Addresses**

լեր

1. Uncheck all items except Internet Protocol Version 6 (TCP/IPv6) as shown below:

| loopback Properties                                                                                                    | x |
|----------------------------------------------------------------------------------------------------|---|
| Networking Sharing                                                                                                    |   |
| Connect using:                                                                                                    |   |
| Microsoft KM-TEST Loopback Adapter                                                                                                    |   |
| <u>C</u> onfigure                                                                                                    |   |
| This connection uses the following items:                                                                                                    |   |
| Client for Microsoft Networks  Glient for Microsoft Networks  Glient for Microsoft Network Sharing for Microsoft Networks  Glient Client Scheduler  A Microsoft Network Adapter Multiplexor Protocol  A Link-Layer Topology Discovery Mapper I/O Driver  A Link-Layer Topology Discovery Responder  A Internet Protocol Version 6 (TCP/IPv6)  A Internet Protocol Version 4 (TCP/IPv4) |   |
| Install         Uninstall         Properties           Description         TCP/IP version 6. The latest version of the internet protocol that provides communication across diverse interconnected networks.                                                                                                    |   |
| OK Cance                                                                                                    | * |

2. Ensure that Internet Protocol Version (TCP/IPv6) is selected, click Properties and configure the IP address to be the same as the Virtual Service (VIP) and set the *Subnet Prefix Length* to be the same as your network setting, e.g. 2001:470:1f09:e72::15/64 as shown below:

| neral                                                                                                    |                                                                                                    |                   |
|----------------------------------------------------------------------------------------------------|----------------------------------------------------------------------------------------------------|-------------------|
| therwise, you need to ask you                                                                                                    | ned automatically if your network support<br>r network administrator for the appropria                         |                   |
| O Obtain an IPv6 address au                                                                                                    | en la companya de la companya de la companya de la companya de la companya de la companya de la companya de la |                   |
| Use the following IPv6 add<br>IPv6 address:                                                                                                    | 2001:470:1f09:e72::15                                                                                          |                   |
| The second second secon |                                                                                                    |                   |
| Subnet prefix length:                                                                                                    | 64                                                                                                    | 21                |
| Default gateway:                                                                                                    |                                                                                                    |                   |
| Obtain DNS server address                                                                                                    | automatically                                                                                                  |                   |
| Use the following DNS served as a served of the served of the served     | er addresses:                                                                                                  |                   |
| Preferred DNS server:                                                                                                    |                                                                                                    |                   |
| Alternate DNS server:                                                                                                    |                                                                                                    |                   |
| Validate settings upon exi                                                                                                    | t                                                                                                    | Ad <u>v</u> anced |
|                                                                                                    |                                                                                                    |                   |

- **Note 2001:470:1f09:e72::15/64** is an example, make sure you specify the correct VIP address.
- If a Real Server is included in multiple DR mode VIPs, an IP address for each VIP must be<br/>added to the Loopback Adapter.
- 3. Click **OK** then click **Close** to save and apply the new settings.

#### Step 3 of 3: Configure the strong/weak host behavior

The strong/weak host behavior can be configured using either of the following 2 methods:

- Option 1 Using network shell (netsh) commands
- Option 2 Using PowerShell cmdlets

րել

The commands in this section assume that the LAN Adapter is named "**net**" and the Loopback Adapter is named "**loopback**" as shown in the example below:

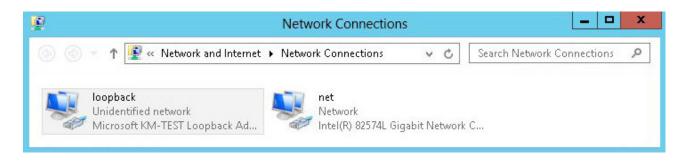

(1) **Important** Either adjust the commands to use the names allocated to your LAN and loopback adapters, or rename the adapters before running the commands. Names are case sensitive so make sure

#### **Option 1 - Using Network Shell (netsh) Commands**

To configure the correct strong/weak host behavior run the following commands:

For IPv4 addresses:

netsh interface ipv4 set interface "net" weakhostreceive=enabled netsh interface ipv4 set interface "loopback" weakhostreceive=enabled netsh interface ipv4 set interface "loopback" weakhostsend=enabled

For IPv6 addresses:

netsh interface ipv6 set interface "net" weakhostreceive=enabled netsh interface ipv6 set interface "loopback" weakhostreceive=enabled netsh interface ipv6 set interface "loopback" weakhostsend=enabled netsh interface ipv6 set interface "loopback" dadtransmits=0

#### **Option 2 - Using PowerShell Cmdlets**

For IPv4 addresses:

```
Set-NetIpInterface -InterfaceAlias loopback -WeakHostReceive enabled -WeakHostSend enabled -DadTransmits 0 -AddressFamily IPv4
```

Set-NetIpInterface -InterfaceAlias net -WeakHostReceive enabled -AddressFamily IPv4

For IPv6 Addresses:

```
Set-NetIpInterface -InterfaceAlias loopback -WeakHostReceive enabled -WeakHostSend enabled -DadTransmits 0 -AddressFamily IPv6
```

Set-NetIpInterface -InterfaceAlias net -WeakHostReceive enabled -AddressFamily IPv6

# 7. Testing & Verification

8 Note For additional guidance on diagnosing and resolving any issues you may have, please also refer to Diagnostics & Troubleshooting.

Under normal circumstances the Primary Cluster handles all connections. Failover to the Secondary Cluster is handled automatically or manually depending on how the VIP is configured (see Virtual Service (VIP) Requirements).

# 7.1. Automatic Failover

Automatic failover occurs after 5 minutes. To trigger a failover, the Primary Cluster must be continuously unavailable for this time.

### 7.2. Manual Failover

To trigger a failover to the Secondary Cluster, the 'Halt' option in the System Overview is used:

|   | REAL SERVER    | IP              | PORTS      | WEIGHT | CONNS |            |          |
|---|----------------|-----------------|------------|--------|-------|------------|----------|
| 1 | PrimaryCluster | 192.168.100.110 | 104,80,808 | 100    | 0     | Drain Halt | <b>W</b> |

Once Halted, the VIP & RIP will be shown colored blue, connections will then be forwarded to the fallback server, I.e the Secondary Cluster:

| System C | overview 🕜        |                 |            |         |            | 2019-0        | )5-29 16:05 | :24 UTC     |
|----------|-------------------|-----------------|------------|---------|------------|---------------|-------------|-------------|
|          | VIRTUAL SERVICE 🗢 | IP 🗢            | PORTS 🗢    | CONNS 🗢 | PROTOCOL 🗢 | METHOD 🗢      | MODE 🗢      |             |
| 0        | PACS              | 192.168.100.100 | 104,80,80  | 0       | ТСР        | Layer 4       | DR          | <u>8.41</u> |
|          | REAL SERVER       | IP              | PORTS      | WEIGHT  | CONNS      |               |             |             |
| ٢        | PrimaryCluster    | 192.168.100.110 | 104,80,808 | halt    | 0          | Online (halt) |             | <b>W</b>    |

To return to the Primary Cluster, the 'Online' option is used:

| REAL SERVER    | IP              | PORTS      | WEIGHT | CONNS |               |      |
|----------------|-----------------|------------|--------|-------|---------------|------|
| PrimaryCluster | 192.168.100.110 | 104,80,808 | halt   | 0     | Online (halt) | 8.4V |

### 7.3. Client Connection Tests

Ensure that clients can connect via the load balancer to the MergePACS Cluster. You'll probably need to create new DNS records or modify your existing DNS records, replacing the IP addresses of individual servers or the cluster with the IP address of the Virtual Service on the load balancer.

# 8. Technical Support

For more details about configuring the appliance and assistance with designing your deployment please don't hesitate to contact the support team using the following email address: <a href="mailto:support@loadbalancer.org">support@loadbalancer.org</a>.

# 9. Additional Documentation

For additional information, please refer to the Administration Manual.

# 10. Appendix

# 10.1. Configuring HA - Adding a Secondary Appliance

Our recommended configuration is to use a clustered HA pair of load balancers to provide a highly available and resilient load balancing solution. We recommend that the Primary appliance is fully configured first, then the Secondary appliance can be added to create an HA pair. Once the HA pair is configured, load balanced services must be configured and modified on the Primary appliance. The Secondary appliance will be automatically kept in sync.

| 8 Note For Enterprise Azure, the HA pair should be configured first. For more information, please refer to the Azure Quick Start/Configuration Guide available in the documentation library |  |
|----------------------------------------------------------------------------------------------------|--|
|----------------------------------------------------------------------------------------------------|--|

The clustered HA pair uses Heartbeat to determine the state of the other appliance. Should the active device (normally the Primary) suffer a failure, the passive device (normally the Secondary) will take over.

#### **Non-Replicated Settings**

A number of settings are not replicated as part of the Primary/Secondary pairing process and therefore must be manually configured on the Secondary appliance. These are listed by WebUI menu option in the table below:

| WebUI Main Menu<br>Option | Sub Menu Option                      | Description                                             |
|---------------------------|--------------------------------------|---------------------------------------------------------|
| Local Configuration       | Hostname & DNS                       | Hostname and DNS settings                               |
| Local Configuration       | Network Interface<br>Configuration   | Interface IP addresses, bonding configuration and VLANs |
| Local Configuration       | Routing                              | Default gateways and static routes                      |
| Local Configuration       | System Date & time                   | Time and date related settings                          |
| Local Configuration       | Physical – Advanced<br>Configuration | Various appliance settings                              |
| Local Configuration       | Portal Management                    | Portal management settings                              |
| Local Configuration       | Security                             | Security settings                                       |
| Local Configuration       | SNMP Configuration                   | SNMP settings                                           |
| Local Configuration       | Graphing                             | Graphing settings                                       |
| Local Configuration       | License Key                          | Appliance licensing                                     |
| Maintenance               | Backup & Restore                     | Local XML backups                                       |
| Maintenance               | Software Updates                     | Appliance software updates                              |
| Maintenance               | Fallback Page                        | Fallback page configuration                             |
| Maintenance               | Firewall Script                      | Firewall (iptables) configuration                       |
| Maintenance               | Firewall Lockdown<br>Wizard          | Appliance management lockdown settings                  |

Make sure that where any of the above have been configured on the Primary appliance, they're also configured on the Secondary.

#### Configuring the HA Clustered Pair

| 8 Note | If you have already run the firewall lockdown wizard on either appliance, you'll need to ensure |
|--------|-------------------------------------------------------------------------------------------------|
|        | that it is temporarily disabled on both appliances whilst performing the pairing process.       |

- 1. Deploy a second appliance that will be the Secondary and configure initial network settings.
- 2. Using the WebUI on the Primary appliance, navigate to: *Cluster Configuration > High-Availability Configuration*.

| Create a Clustered Pair |                                        |
|-------------------------|----------------------------------------|
|                         | Local IP address                       |
|                         | 192.168.110.40 ~                       |
|                         | IP address of new peer                 |
|                         | 192.168.110.41                         |
|                         | Password for loadbalancer user on peer |
|                         | ••••••                                 |
|                         | Add new node                           |

- 3. Specify the IP address and the *loadbalancer* user's password for the Secondary (peer) appliance as shown in the example above.
- 4. Click Add new node.

15

**Create a Clustered Pair** 

5. The pairing process now commences as shown below:

| IL LOADBALANCER Primary    | Local IP address                       |
|----------------------------|----------------------------------------|
|                            | 192.168.110.40 🗸                       |
| <b>IP:</b> 192.168.110.40  | IP address of new peer                 |
| Attempting to pair         | 192.168.110.41                         |
| dh i sansai ausso          | Password for loadbalancer user on peer |
| 바 LOADBALANCER Secondary   | •••••                                  |
| <b>IP</b> : 192.168.110.41 |                                        |
| II. 192.100.110.41         | configuring                            |

6. Once complete, the following will be displayed on the Primary appliance:

#### High Availability Configuration - primary

| 바 LOADBALANCER | Primary                   | Break Clustered Pair |
|----------------|---------------------------|----------------------|
|                | <b>IP:</b> 192.168.110.40 |                      |
| 바 LOADBALANCER | Secondary                 |                      |
|                | <b>IP:</b> 192.168.110.41 |                      |

7. To finalize the configuration, restart heartbeat and any other services as prompted in the "Commit changes" message box at the top of the screen.

| 8 Note | Clicking the <b>Restart Heartbeat</b> button on the Primary appliance will also automatically restart heartbeat on the Secondary appliance. |
|--------|----------------------------------------------------------------------------------------------------|
|        |                                                                                                    |
| 8 Note | For more details on configuring HA with 2 appliances, please refer to Appliance Clustering for HA.                                          |
|        |                                                                                                    |
| ំ Note | For details on testing and verifying HA, please refer to Clustered Pair Diagnostics.                                                        |
|        |                                                                                                    |

րել,

# 11. Document Revision History

| Version | Date             | Change                                                                                                    | Reason for Change                           | Changed By   |
|---------|------------------|----------------------------------------------------------------------------------------------------|---------------------------------------------|--------------|
| 1.1.0   | 2 August 2019    | Styling and layout                                                                                                    | General styling<br>updates                  | RJC          |
| 1.1.1   | 24 August 2020   | New title page                                                                                                    | Branding update                             | АН           |
|         |                  | Updated Canadian contact details                                                                                                    | Change to Canadian contact details          |              |
| 1.2.0   | 1 October 2021   | Converted the document to AsciiDoc                                                                                                    | Move to new<br>documentation<br>system      | AH, RJC, ZAC |
| 1.2.1   | 11 May 2022      | Updated external health check related content to reflect latest software version                                                                                            | New software<br>release                     | RJC          |
| 1.3.0   | 6 September 2022 | Renamed document and amended references to the product                                                                                                    | Product acquisition by Merative             | АН           |
| 1.3.1   | 5 January 2023   | Combined software version information<br>into one section<br>Added one level of section numbering<br>Added software update instructions<br>Added table of ports used by the | Housekeeping<br>across all<br>documentation | AH           |
|         |                  | Reworded 'Further Documentation'                                                                                                    |                                             |              |
| 1.3.2   | 2 February 2023  | Updated screenshots                                                                                                    | Branding update                             | AH           |
| 1.3.3   | 7 March 2023     | Removed conclusion section                                                                                                    | Updates across all documentation            | AH           |
| 1.4.0   | 24 March 2023    | New document theme<br>Modified diagram colours                                                                                                    | Branding update                             | AH           |

րել (

# IL LOADBALANCER

Visit us: www.loadbalancer.org Phone us: +44 (0)330 380 1064 Phone us: +1 833 274 2566 Email us: info@loadbalancer.org Follow us: @loadbalancer.org

#### About Loadbalancer.org

Loadbalancer.org's mission is to ensure that its clients' businesses are never interrupted. The load balancer experts ask the right questions to get to the heart of what matters, bringing a depth of understanding to each deployment. Experience enables Loadbalancer.org engineers to design less complex, unbreakable solutions and to provide exceptional personalized support.

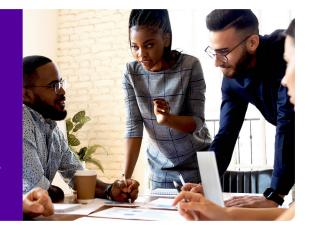